# **FORMATIERUNG**

Die zwei Festplatten, die in 2big Thunderbolt Series und Little Big Disk Thunderbolt Series eingebaut sind, sind für das Dateisystem HFS+ und zum Einsatz auf einem Macintosh-Rechner vorformatiert. Des Weiteren sind die Festplatten für eine optimale Leistung als RAID-Stripeset (RAID 0) vorkonfiguriert.

#### **Wichtige Informationen:**

#### **RAID:**

Sie haben die Möglichkeit, die RAID-Konfiguration mit dem Festplattendienstprogramm von Mac OS X als gespiegeltes RAID-Set anzupassen. Beachten Sie, dass bei einem gespiegelten RAID-Set dieselben Dateien auf jede Festplatte kopiert werden und dies Auswirkungen auf die Übertragungsgeschwindigkeit hat und die verfügbare Kapazität halbiert wird.

### RAID-STRIPESET (RAID 0)

In einem RAID-Stripeset werden die zwei Festplatten zu einer Datenspeichereinheit verbunden, um die Datenübertragungsgeschwindigkeit zu erhöhen. Die Daten werden dabei auf beiden Festplatten als Striping-Pair gespeichert, wobei das Lesen und Schreiben von Dateien auf beiden möglich ist. Im Gegensatz zum gespiegeltem Stripeset (RAID 1) werden die verfügbaren Kapazitäten der einzelnen Festplatten zusammengezählt, um eine maximale Speicherkapazität zu erreichen.

Dank der verbesserten Übertragungsraten für Lese-/Schreibzugriffe und der maximalen Speicherkapazität ist ein RAID-Stripeset eine großartige Ergänzung zur hervorragenden Leistung, durch welche sich die Thunderbolt-Technologie auszeichnet. Der Datenzugriff erfolgt ganz einfach, da durch die Stripe-Anwendung ein logisches Laufwerk im Rechner eingebunden wird.

Ein Nachteil eines RAID-Stripeset liegt darin, dass keine integrierte Datensicherheit vorhanden ist. Falls eine Festplatte ausfällt, kann nicht auf die Daten zugegriffen werden, da diese auf beiden Festplatten verteilt gespeichert sind. Aus diesem Grund empfiehlt LaCie, mindestens einmal täglich eine Sicherheitskopie des RAID-Stripesets anzufertigen. Die Datensicherung kann auf die Festplatte im Rechner oder auf einen anderen externen Datenträger mit ausreichender Kapazität erfolgen.

### GESPIEGELTES RAID-SET (RAID 1)

Bei einem gespiegelten RAID-Set werden die beiden Festplatten zusammen gespiegelt, so dass ein einziges logisches Laufwerk auf dem Desktop angezeigt wird. Beachten Sie, dass der Gesamtspeicherplatz höchstens der verfügbaren Kapazität des Laufwerks mit der geringsten Kapazität entspricht. Alle Daten werden gleichzeitig auf beiden Festplatten gesichert. Dies bedeutet, dass keine Daten verloren gehen, wenn eine der beiden Festplatten ausfällt.

**Wichtige Informationen:** LaCie empfiehlt, keine der beiden Festplatten aus einem funktionierenden gespiegelten RAID-Set zu entfernen. Dies könnte eine Wiederherstellung des gespiegelten RAID-Sets erfordern. Weitere Informationen zur Wiederherstellung eines gespiegelten RAID-Sets mithilfe des

## KONFIGURIEREN EINES RAID-SETS

**Wichtige Informationen:** Bei LaCie Thunderbolt Series-Geräten handelt es sich um so genannte Plug-and-Play-Datenträger, die im RAID 0 vorkonfiguriert sind. Weitere Informationen zur Verwendung von Datenträgern im Lieferzustand finden Sie unter [Anschließen des Geräts](http://manuals.lacie.com/de/manuals/thunderbolt-pro/connection). Dort finden Sie auch Informationen zum Anschluss eines Macintosh-Rechners, der die Thunderbolt-Technologie unterstützt.

Folgen Sie den unterhalb aufgeführten Schritten, um die Thunderbolt Series-Festplatten neu zu formatieren.

- 1. Schließen Sie das LaCie Thunderbolt Series-Gerät an einen kompatiblen Macintosh-Rechner an.
- 2. Daraufhin werden auf dem Desktop die beiden Festplatten unter einem Symbol angezeigt, falls diese als ein RAID-Stripeset konfiguriert sind, oder unter zwei einzelnen Symbolen, falls diese erneut formatiert wurden.
- 3. Klicken Sie im Dropdown-Menü auf **Go > Utilities** (Gehe zu > Dienstprogramme).

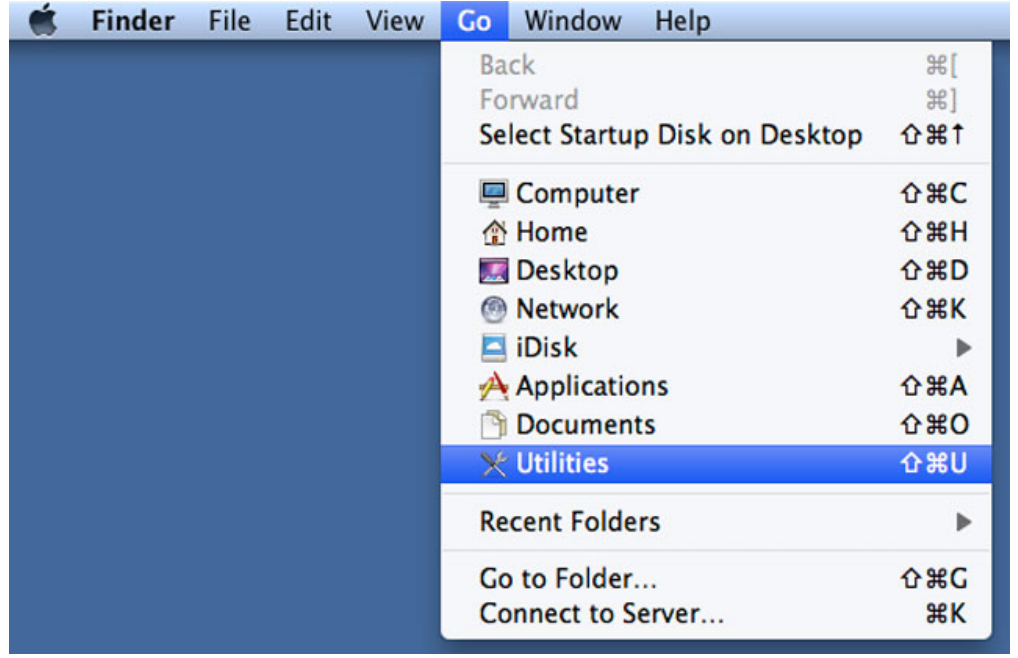

- 4. Das Fenster "Utilities" (Dienstprogramme) wird geöffnet. Doppelklicken Sie auf die Anwendung **Disk Utility.app**.
- 5. Die Festplatten werden im Festplattendienstprogramm auf der linken Seite des Fensters angezeigt.

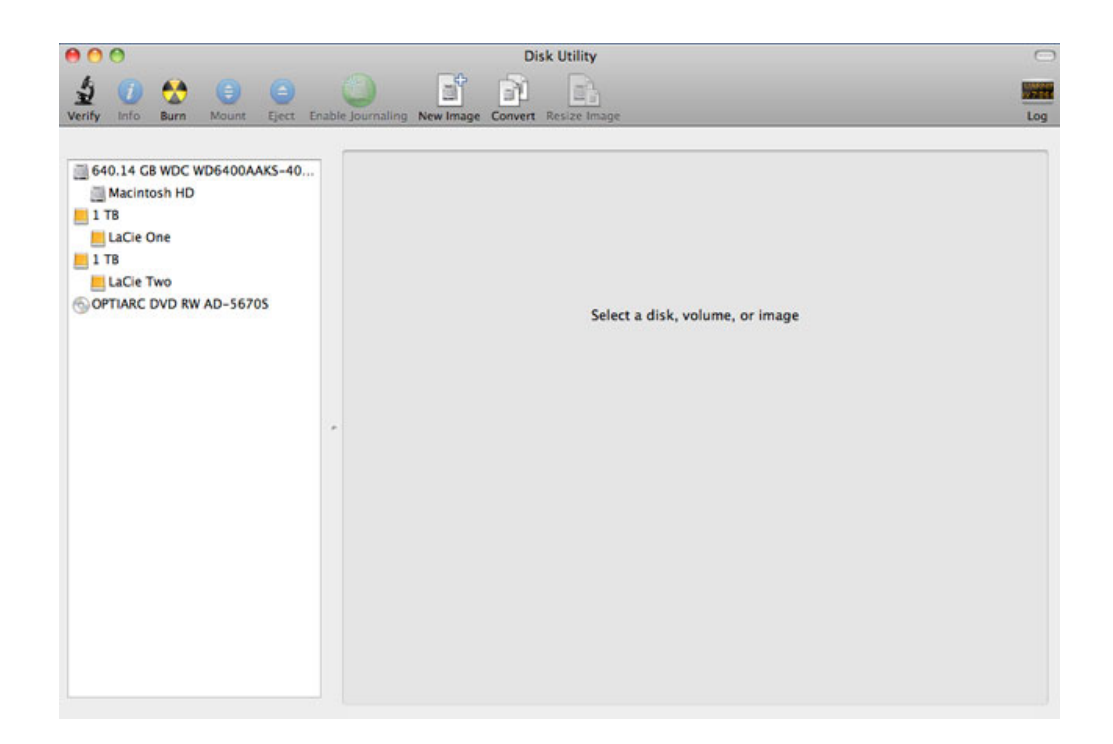

6. Klicken Sie auf eine der LaCie-Festplatten, um die Aktionsregisterkarten anzuzeigen. Klicken Sie auf die Registerkarte **RAID**.

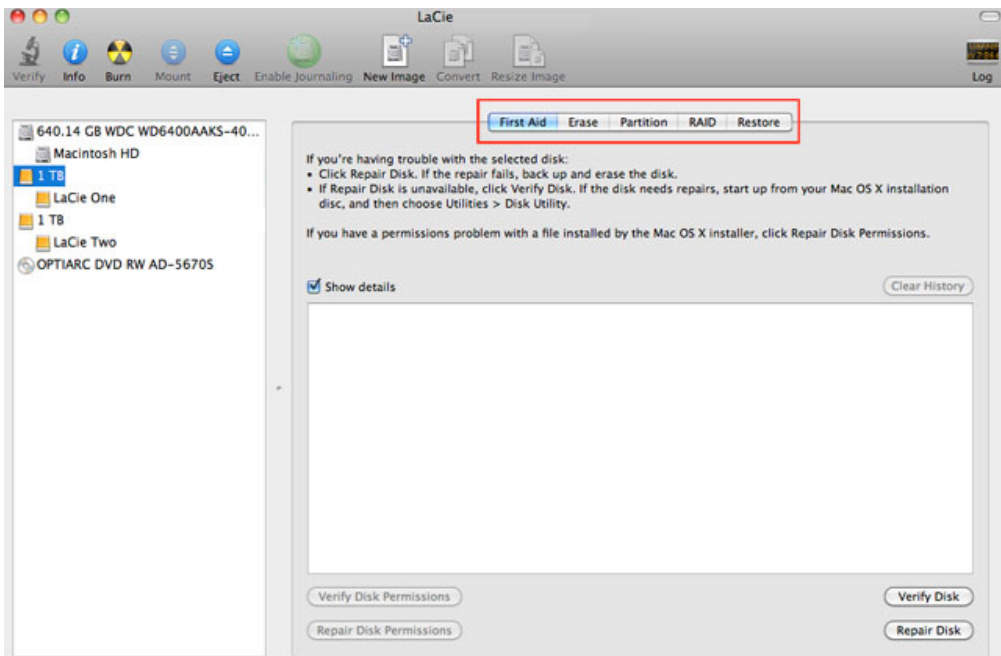

7. Auf der Registerkarte "RAID" sind drei wichtige Einstellungen enthalten: RAID Set Name, Format, und RAID Typ.

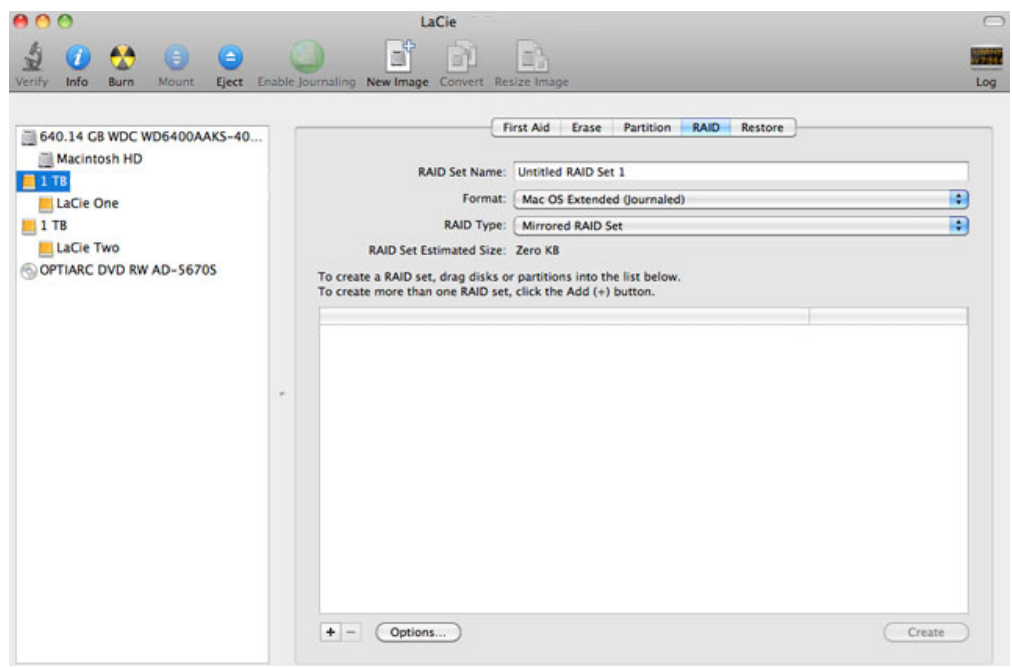

8. Im Dropdown-Menü **Format** werden die Dateisystemformate angezeigt, die zur Erstellung des RAID zur Verfügung stehen. Wählen Sie **Mac OS Extended (Journaled)**.

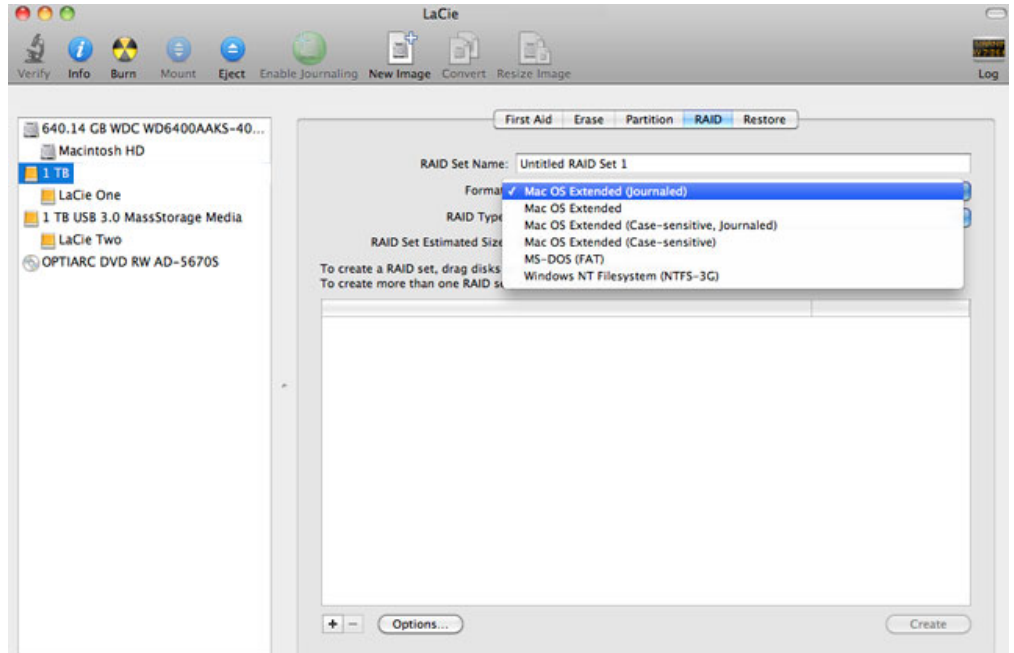

9. Durch Klicken auf das Dropdown-Menü **RAID Type** werden die verfügbaren RAID-Konfigurationen angezeigt. LaCie empfiehlt dringend, die Einstellung **Striped RAID Set** für verbesserte Leistung auszuwählen. Wählen Sie zur Datensicherheit die Option **Mirrored RAID Set**.

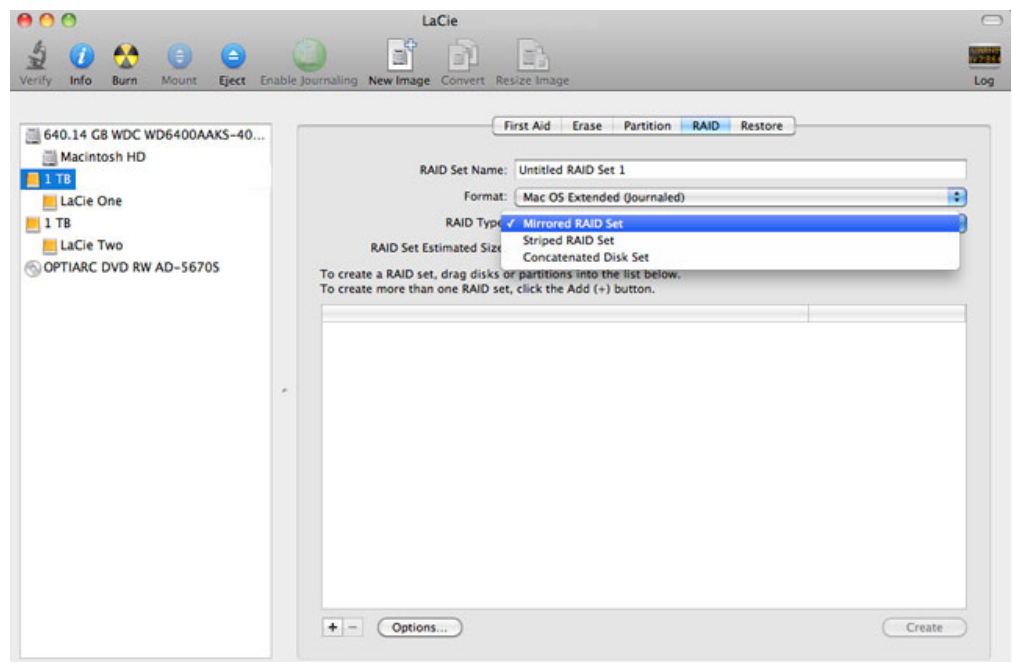

10. Geben Sie für das RAID-Stripeset oder das gespiegelte RAID-Set einen Namen in das Feld **RAID Set Name** ein.

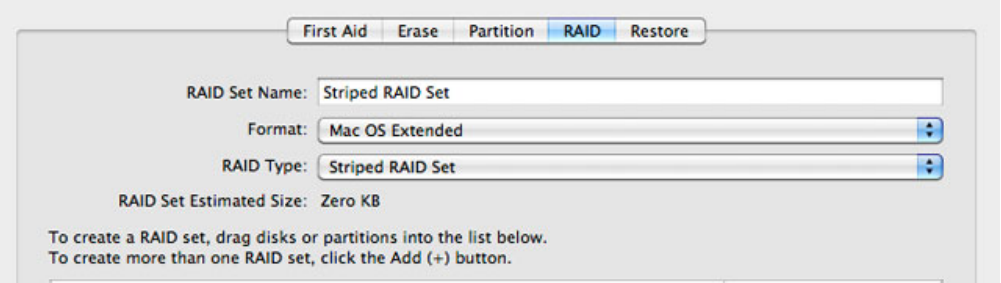

11. Ziehen Sie eine der Festplatten in das leere Feld in der Mitte der RAID-Registerkarte.

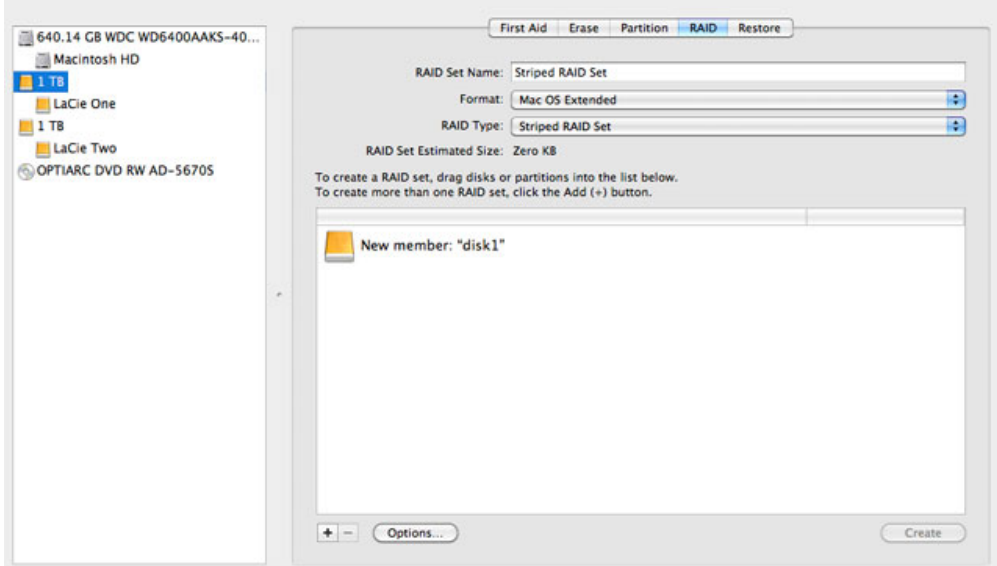

12. Ziehen Sie die zweite Festplatte in das gleiche Feld in der Mitte der RAID-Registerkarte.

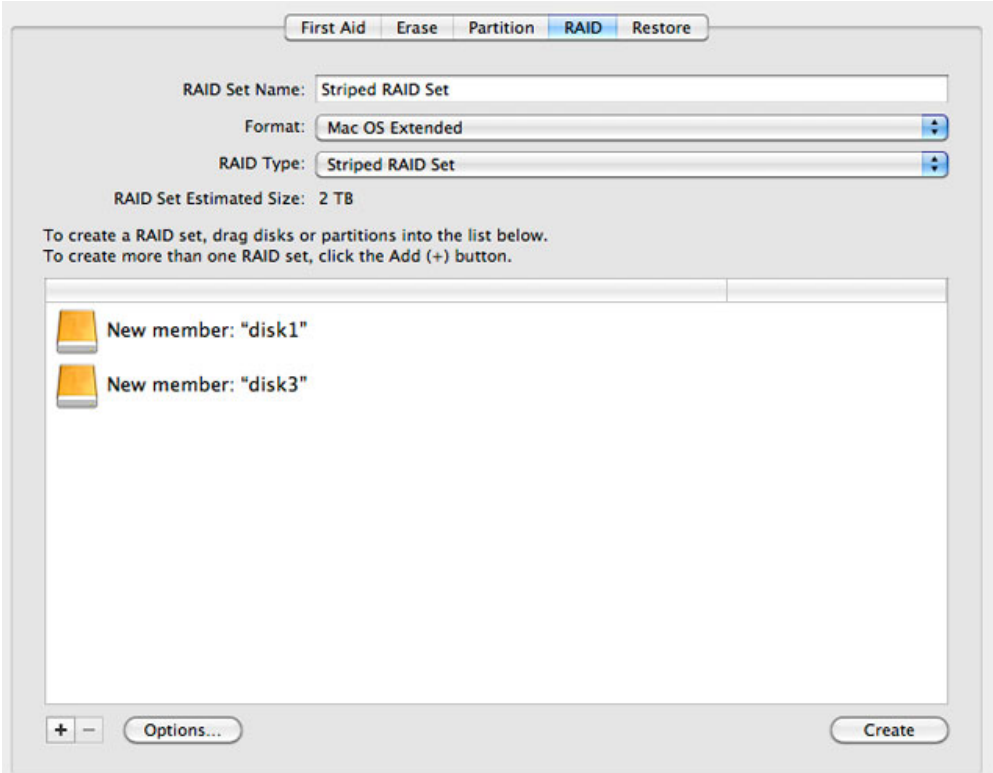

13. Ändern Sie die RAID-Blockgröße, indem Sie im unteren Bereich des Fensters auf **Options…** (Optionen…) klicken. In diesem Beispiel wird die Standardeinstellung dargestellt. Wenn Sie jedoch eine höhere RAID-Blockgröße wählen, können Sie mit größeren Dateien arbeiten (z. B. Videoaufzeichnungen in High-End-Auflösung und Audiodateien). Die empfohlene RAID-Blockgröße können Sie dem Software-Benutzerhandbuch entnehmen. Klicken Sie auf **OK**, nachdem Sie die RAID-Blockgröße ausgewählt haben.

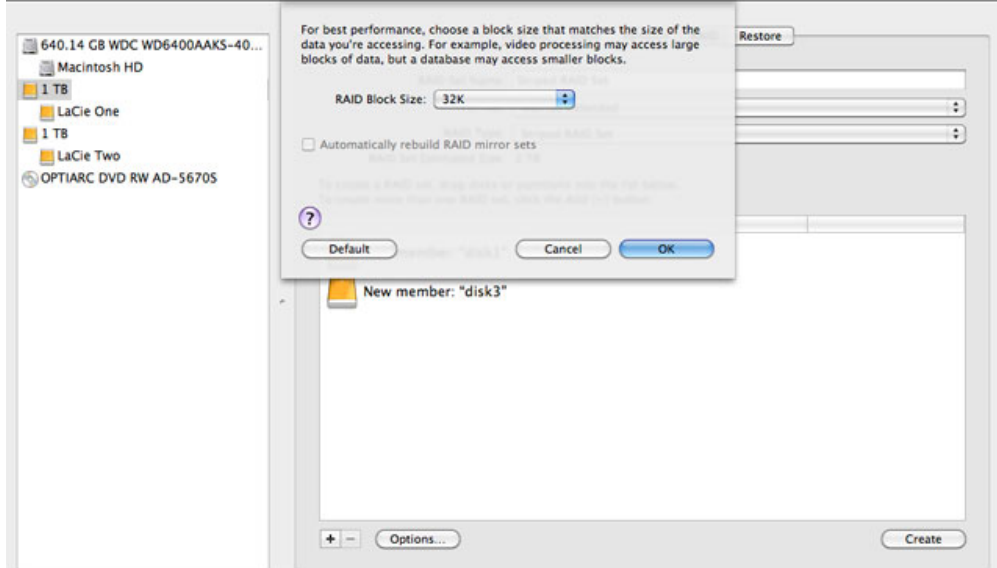

- 14. Klicken Sie im unteren Bereich des Fensters auf **Create** (Erstellen), um die RAID-Organisation zu starten.
- 15. Klicken Sie im Popup-Fenster auf **Create** (Erstellen).
- 16. Wir bitten um etwas Geduld, während das Festplattendienstprogramm die RAID-Konfiguration vornimmt. Das RAID-Set wird auf dem Desktop als ein einzelnes Laufwerkssymbol angezeigt.

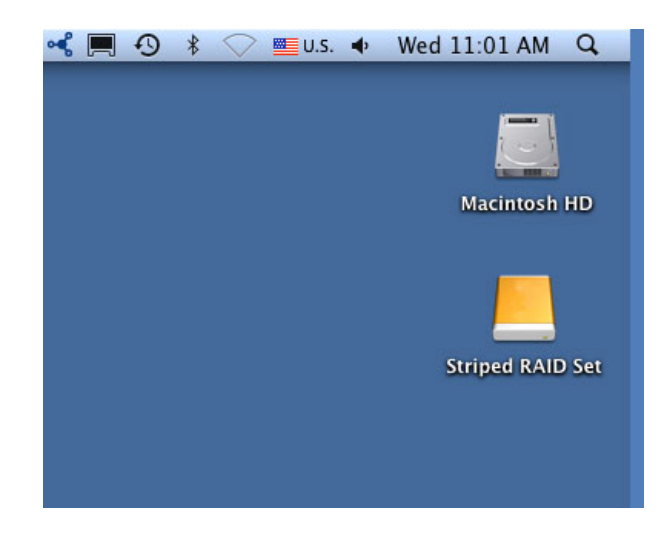

#### Löschen eines RAID-Verbunds

Mit den folgenden Schritten können Sie einen RAID-Verbund löschen.

**Vorsicht:** Das Löschen eines RAID-Verbunds zerstört Daten, die auf den im Verbund enthaltenen Festplatten gespeichert sind. Erstellen Sie eine Sicherungsdatei für diese Daten, bevor Sie die folgenden Schritte vornehmen.

- 1. Stellen Sie sicher, dass das Produkt eingeschaltet und gemäß der Beschreibung in [setup](http://manuals.lacie.com/de/manuals/setup/start) mit Ihrem Mac verbunden ist.
- 2. Navigieren Sie zum Finder.
- 3. Wählen Sie das Menü **Gehe zu > Dienstprogramme**.

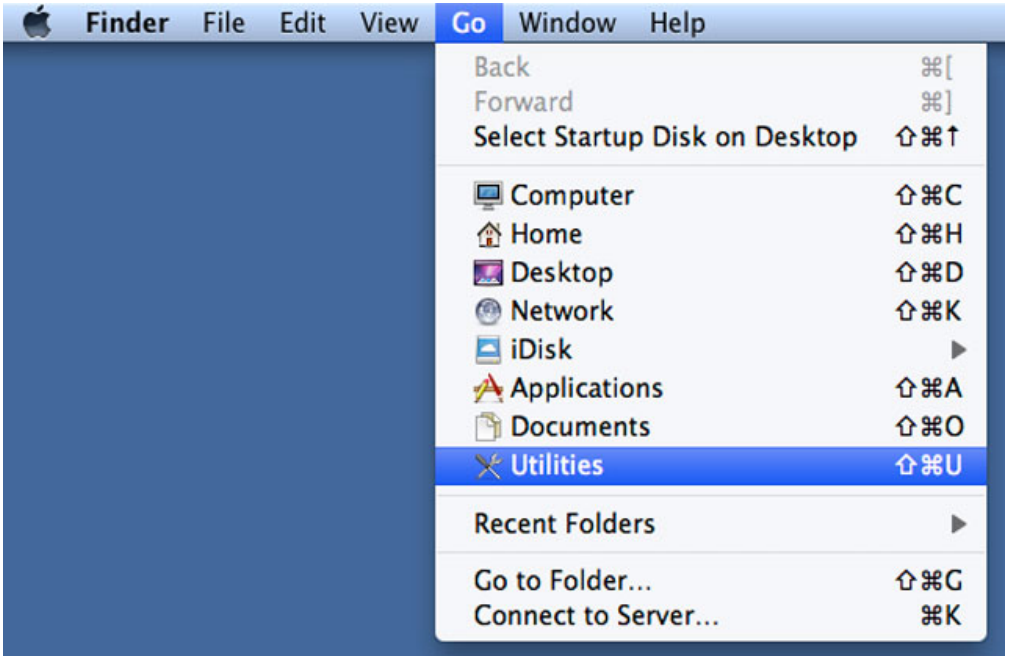

- 4. Das Fenster "Utilities" (Dienstprogramme) wird geöffnet. Doppelklicken Sie auf die Anwendung **Disk Utility**.
- 5. Verbundene Speichergeräte werden im Festplattendienstprogramm auf der linken Seite des Fensters angezeigt. Bestehende RAID-Systeme, die mit Disk Utility erstellt wurden, sind ebenfalls aufgelistet.

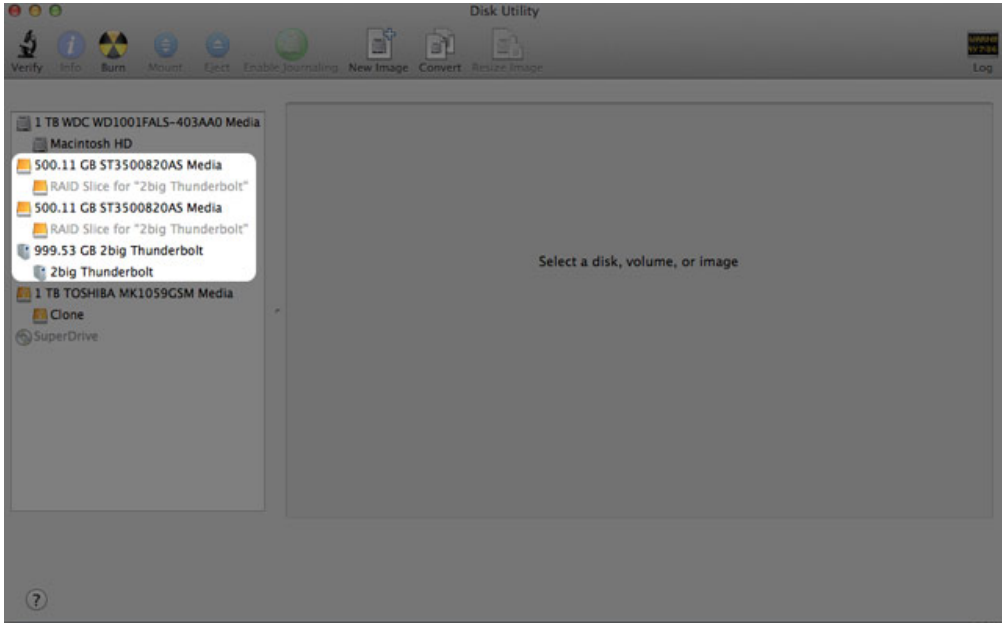

6. Klicken Sie auf das Symbol des RAID-Verbunds in diesem Bereich und dann auf die Registerkarte **RAID**.

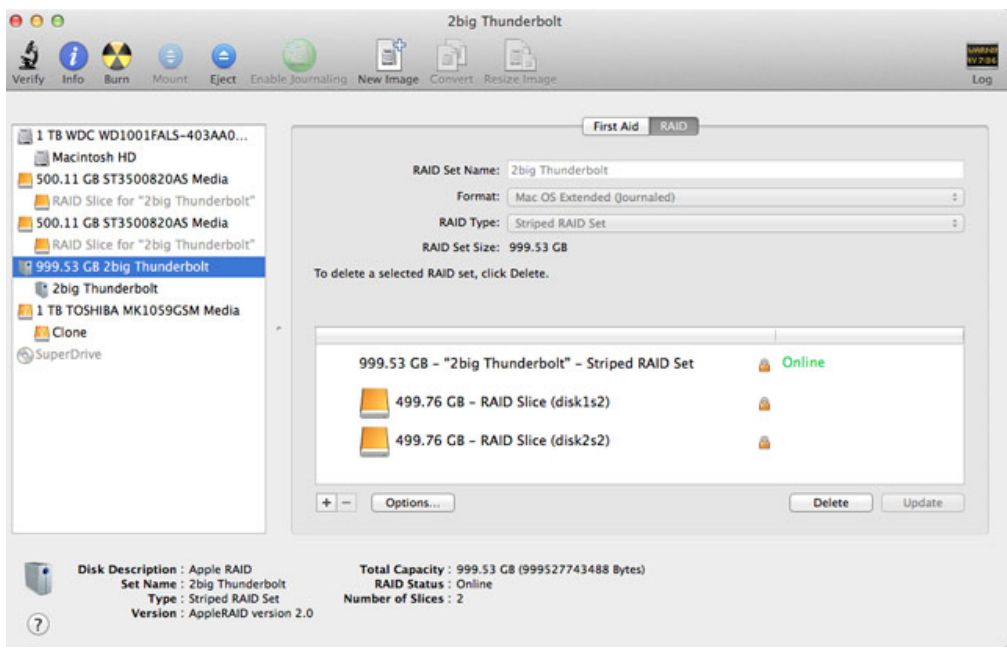

7. Klicken Sie auf **Delete** (Löschen) und bestätigen Sie die Löschung.

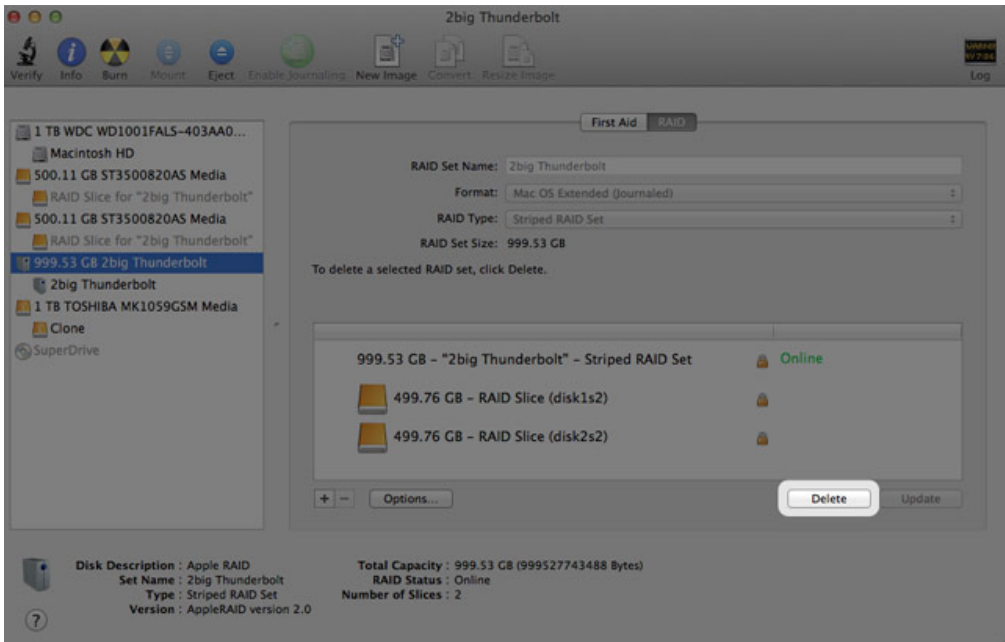